## **Amending a Proof of Claim**

Updated May 14, 2020

To amend a *Proof of Claim*, go to **Bankruptcy > File Claims**. Enter the case number and leave the name of creditor blank for the system to display a pick list of all existing creditors on the selected case. Click **Next**;

Pick the creditor from the pick list and click **Next**;

Select the **Find** button under **Amends Claim #:**

**Note:** You must select the **Find** button; entering a claim number in the box will not allow you to continue filing the amended claim.

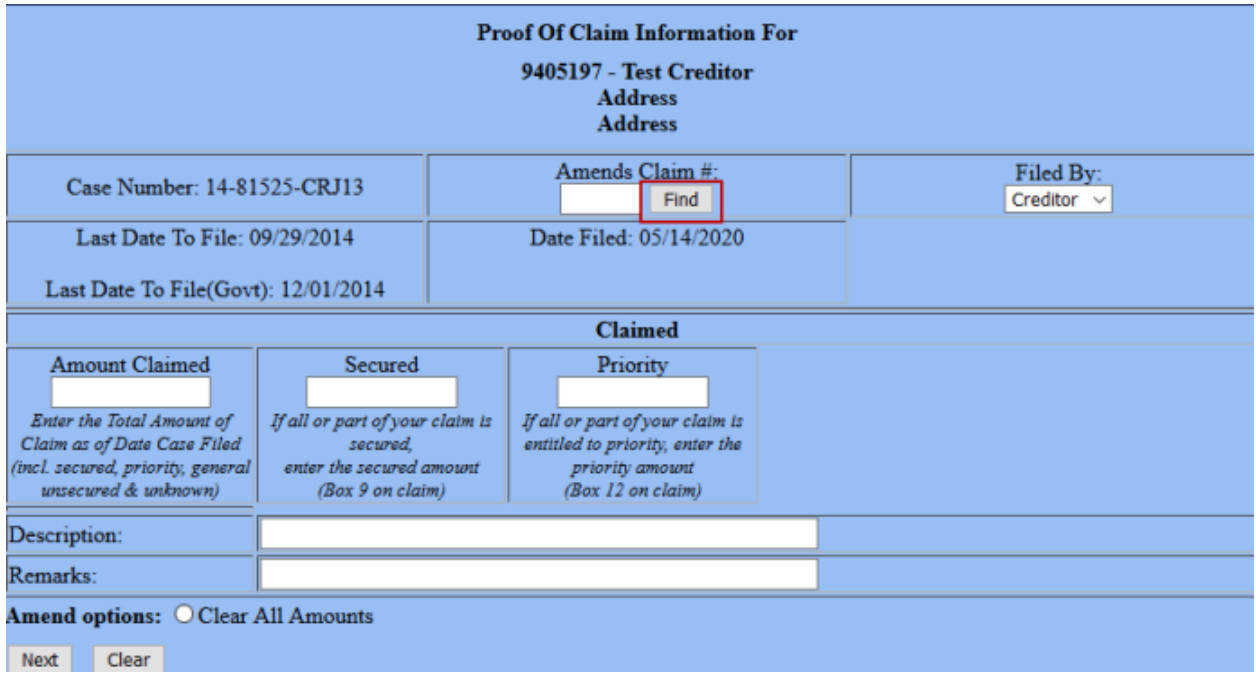

After you select the **Find** button, a list of all claims filed will be displayed. Select the claim you are amending from the list, and enter the new data for amount claimed, secured or priority; and

Once all fields have been updated, click **Next**, and continue with the claim filing process.

**Note**: Amended claims will receive an extension number from the original claim, i.e., 4-1, rather than a new claim number.